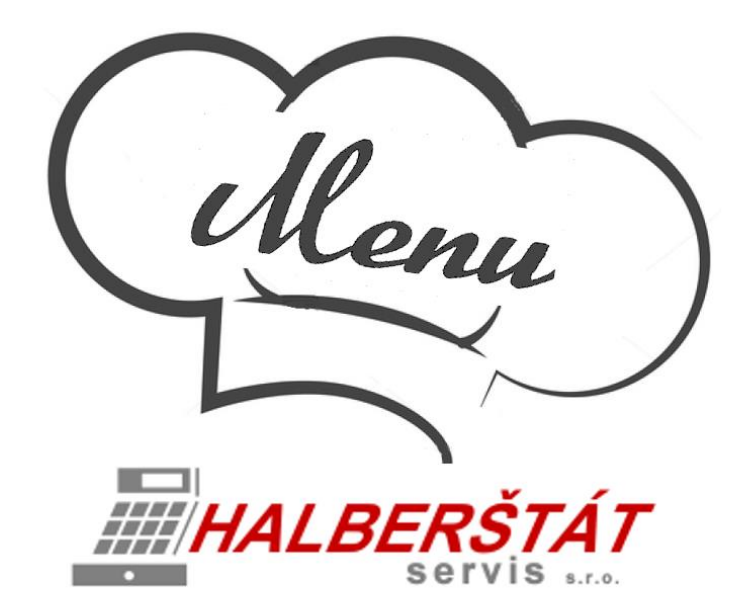

# Uživatelský návod na LCD MENU

Pro verze 1.2.2 Copyright: HALBERŠTÁT-servis, s.r.o.

Kopírování a přetiskování jen se souhlasem firmy: HALBERŠTÁT-servis s.r.o.

Brněnská 306 500 09 Hradec Králové

tel. +420 495 220 494 Mob.: +420 603 51 88 99 firma@halberstat.cz www.halberstat.cz

# Úvod

Děkujeme Vám, že jste si zakoupili restaurační pokladní systém MAXI restaurace a rozšiřující systém pro zpracování Objednávek a zobrazení MENU na LCD je možno instalovat pouze s pokladním systémem MAXI restaurace. LCD MENU nepodporuje připojení jiného pokladního systému. Před uvedením přístroje do provozu si prosím pečlivě přečtěte tento návod k obsluze aby, jste plně porozuměli všem funkcím a vlastnostem. Tento návod k obsluze si pečlivě uschovejte. Pomůže Vám, pokud se vyskytnou nějaké potíže, nebo si budete chtít do systému cokoliv dalšího nastavit.

## Důležité

Umístěte tablet včetně SW LCD MENU na takové místo, kde nebude vystavena přímému slunečnímu záření, neobvyklým změnám teploty a bude na dobře viditelném místě pro obsluhu.

Umístění KDS na takovýchto místech by mohlo způsobit poškození krytu a elektronických součástek

Při čištění LCD MENU používejte pouze suchou měkkou utěrku. Popřípadě námi doporučený čistič. Nikdy nepoužívejte rozpouštědla jako je benzín nebo ředidla.

Povrch display se může zašpinit nebo se na něm může usazovat prach a mastnota. Opatrně očistěte povrch display měkkou utěrkou, která byla navlhčena slabým čistícím roztokem a pak jej vytřete do sucha

KDS se připojuje do standardní elektrické síťové zásuvky (jmenovité napětí) při připojení jiných elektrických přístrojů (zejména silových) na stejný proudový okruh může dojít k chybné funkci tabletu.

Při poruše KDS tabletu si vyžádejte opravu od autorizovaného prodejce. Nikdy se nepokoušejte opravit tablet sami.

Nikdy neodpojujte od KDS tabletu periferní zařízení, pokud je KDS tablet připojen k elektrické zásuvce.

### Upozornění

Tento LCD MENU tablet má zabudovaný obvod ochrany paměti, který je napájen akumulátorem. Akumulátory ztrácejí po čase svojí energii, i když nejsou používány. Abyste zajistili dostatečné počáteční nabití akumulátoru v ochranném obvodu a zabránili tak možné ztrátě obsahu paměti po instalaci LCD MENU tabletu, doporučuje se nechat každý přístroj před použitím nabíjet po dobu 24 až 48 hodin.

Pro nabíjení musí být LCD MENU tablet připojen k elektrické síti a její vypínač musí být zapnut. Dodržením těchto pokynů se můžete vyhnout případnému zbytečnému volání servisu na začátku práce s KDS tabletem.

**Upozornění:** Zásuvka elektrické sítě by měla být nainstalována blízko přístroje a měla by být snadno přístupná.

**Upozornění:** Toto zařízení patří do třídy A. V prostředí domácnosti může způsobovat rádiové rušení. V takovém případě může být po uživateli požadováno, aby provedl vhodná nápravná opatření.

**Autorizovaný zástupce, odpovědný za trh v evropské unii. HALBERŠTÁT-servis, s.r.o.**

### Použitelný HW pro provoz LCD MENU

#### **Přehled jednotlivých modelů nabízených TABLETU pro provoz LCD MENU**

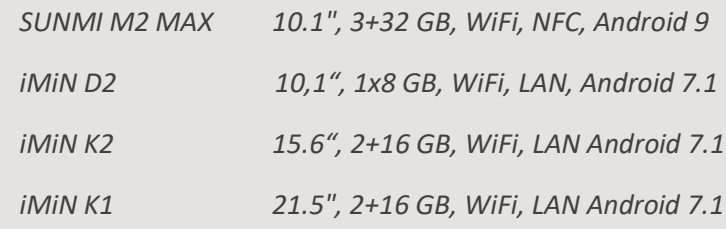

*Je možno použít jakýkoliv odolný tablet s VESA držákem a OS Android 9*

#### **SUNMI M2 MAX**

10.1", 3+32 GB, WiFi, NFC, Android 9, VESA

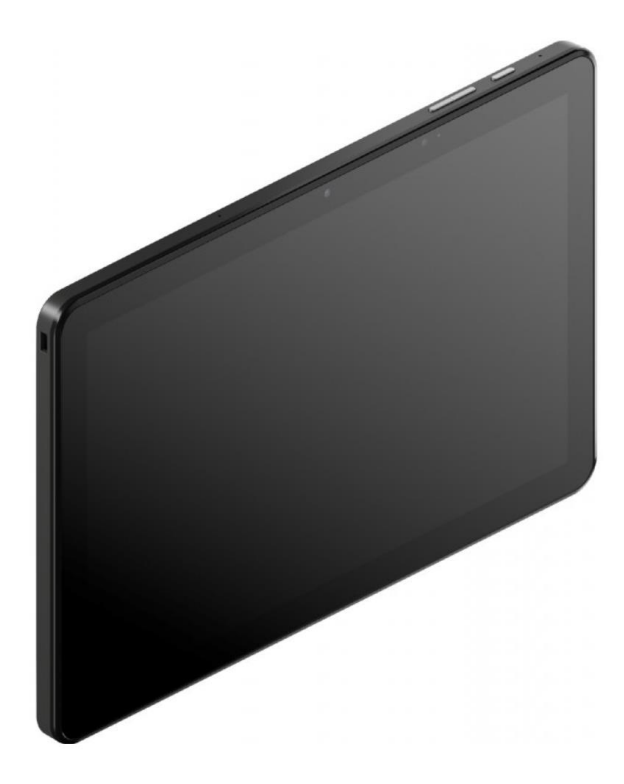

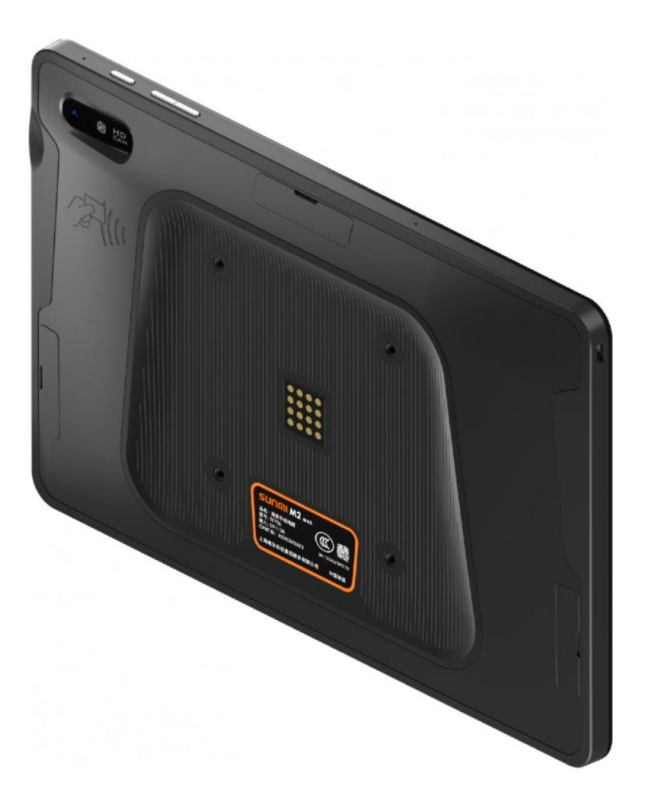

#### **iMiN D2**

- **Displej: 10,1", 1280×800**
- **Paměť: 1 +8 GB**
- **8-Core 1,5 GHz**
- **Android 7.1**
- **RJ45, Bluetooth 4.2**
- **4x USB , 1x micro USB, 1x HDMI, 1x RJ11, 1x RJ12, 1x3.5 mm audio**
- **Napájení z el. sítě**
- **VESA uchycení**

#### **iMiN K2**

- **Displej: 15.6", 1080×1920**
- **Paměť: 2 +16 GB**
- **4-Core, 1,8 GHz**
- **Android 7,1**
- **RJ45, Bluetooth 4.2**
- **4x USB , 1x micro USB, 1x HDMI, 1x RJ11, 1x RJ12, 1x3.5 mm audioNapájení z el. sítě nebo**
- **VESA uchycení**

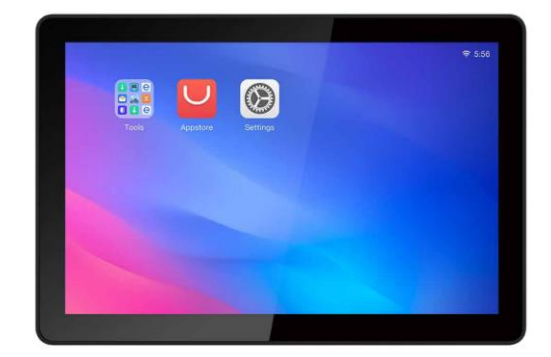

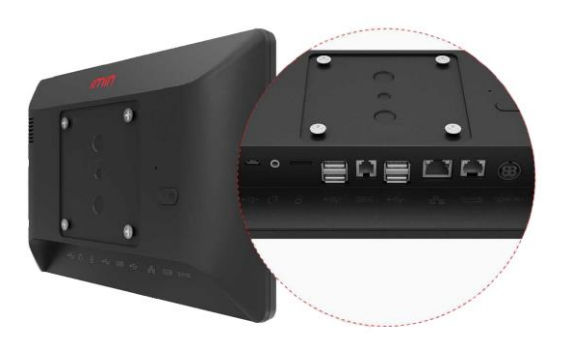

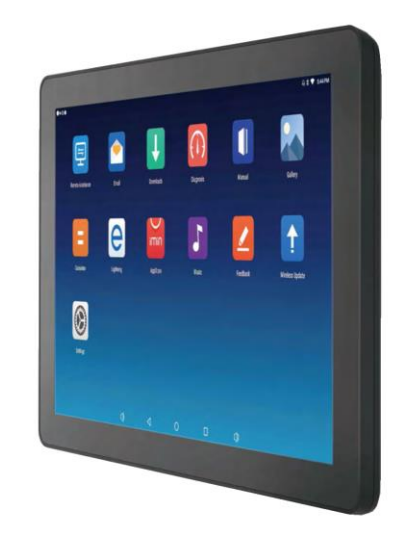

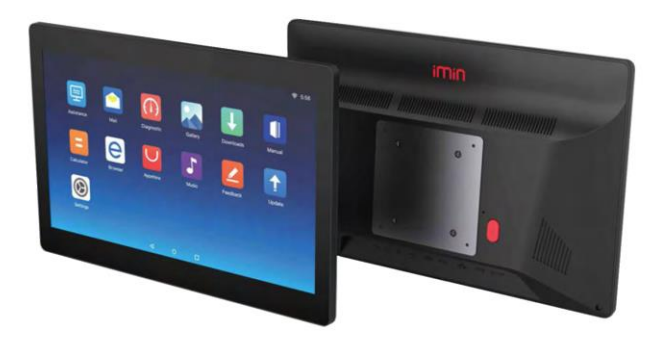

#### **iMiN K1**

- **Displej: 21,5", 1080×1920**
- **Paměť: 2 +16 GB**
- **4-Core, 1,8 GHz**
- **Android 7.1**
- **RJ45, Bluetooth 4.2**
- **4x USB , 1x micro USB, 1x HDMI, 1x RJ11, 1x RJ12, 1x3.5 mm audio**
- **Napájení z el. sítě**
- **VESA uchycení**

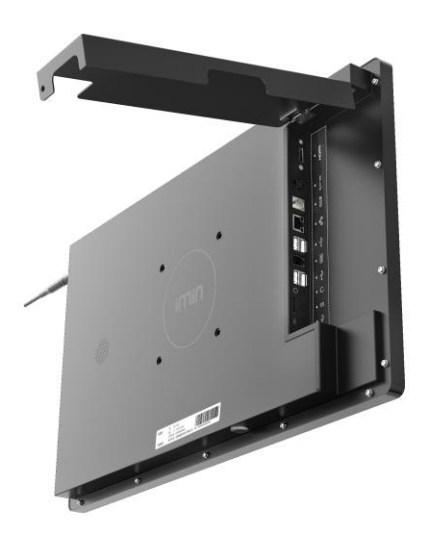

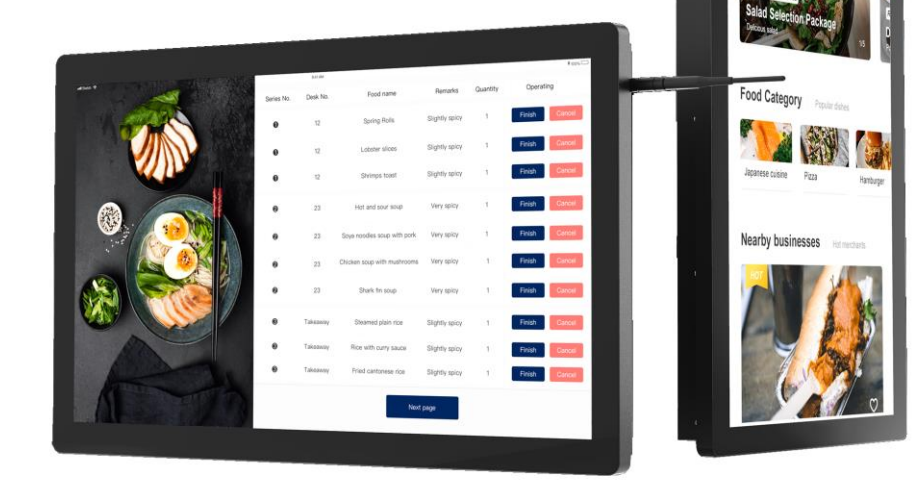

## Popis funkcí LCD MENU

LCD MENU bylo vytvořeno jako další podpůrný projekt pro všechny provozovny, které přijímají objednávky přes MAXI pokladní místo, Mobilního číšníka nebo samoobslužný KIOSEK.

Pro provozy s výdejem objednávek přes okénko, výdejní místo jako jsou jídelny, bufety a Fast foody.

Jedná se o ucelený systém od přijetí objednávky, její výrobu a expedici k zákazníkovi.

Na LCD MENU je možno zobrazovat, jak čísla objednávek Přijatá, Na objednávce se pracuje tak i Objednávky k výdeji, ale také Denní nabídka provozovny s možností velice rychlé změny jídelního lístku a nabídky – Snídaně – Obědy – Večeře – Speciální MENU – MENU DEN.

LCD MENU může být instalováno na vzdáleném Tabletu viz uvedené výše nebo přímo na pokladně s napojením na televize které jsou umístěny v provozovně. Napojení na TV je potřeba vždy dopředu konzultovat a případně doplnit o extra zařízení které dokáže obraz z LCD MENU přenášet na jednu nebo více TV.

### 1 Instalace výdejního LCD a TV Menu

SW se instaluje na doporučený HW dodávaný firmou HALBERŠTÁT-servis, s.r.o. nebo na zákazníkem dodaný Tablet s OS Android 9. Tato instalace je vždy společně odsouhlasena.

K vlastní instalaci použijte ES file manager

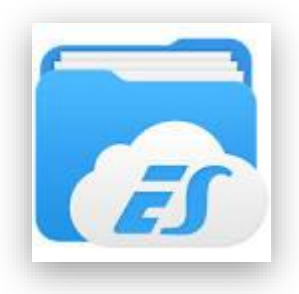

Instalační soubor SW nakopírujte třeba do složky Download

Klikněte na ikonu LCD MENU

Aplikace LCD MENU se nainstaluje.

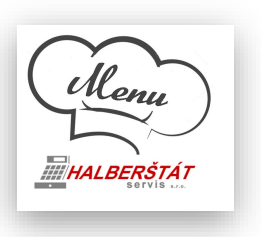

Po instalaci je potřeba nejdříve nastavit vše v MAXI pokladně v nastavení Restaurace MAX.

### NASTAVENÍ VÝVOLÁVACÍHO LCD TERMINÁLU

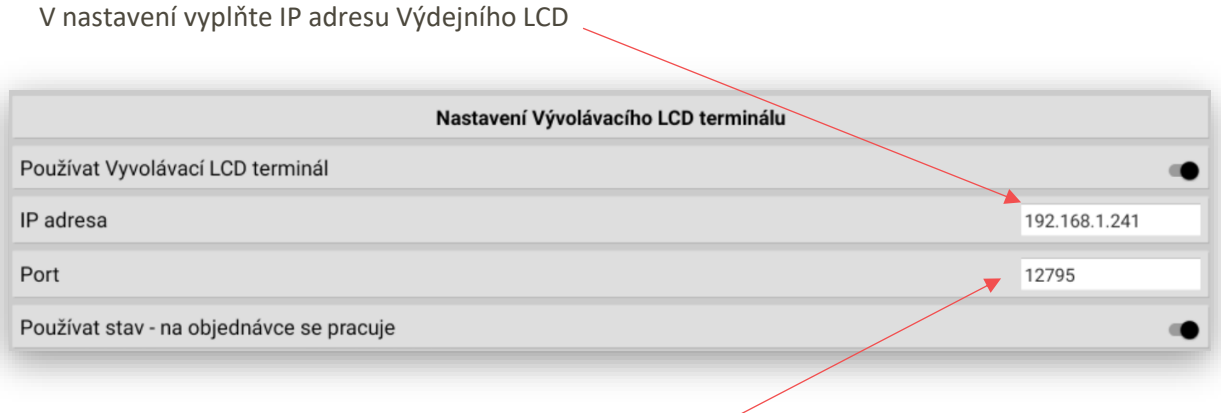

**Port komunikace** je automaticky přednastaven na **12795**

Zapnutím **Používat stav** – na objednávce se pracuje je nastavení kdy objednávky které jsou v systému můžeme použít **Objednávka přijatá**, **Na objednávce se pracuje** a **Objednávka k výdeji**

Tímto nastavení je připravena hlavní pokladna k provozu LCD MENU.

# Správa a nastavení LCD MENU

Po vlastní instalaci LCD MENU se zobrazí bílá prázdná obrazovka.

Kliknutím do pravého horního rohu se přepnete do nastavení LCD MENU

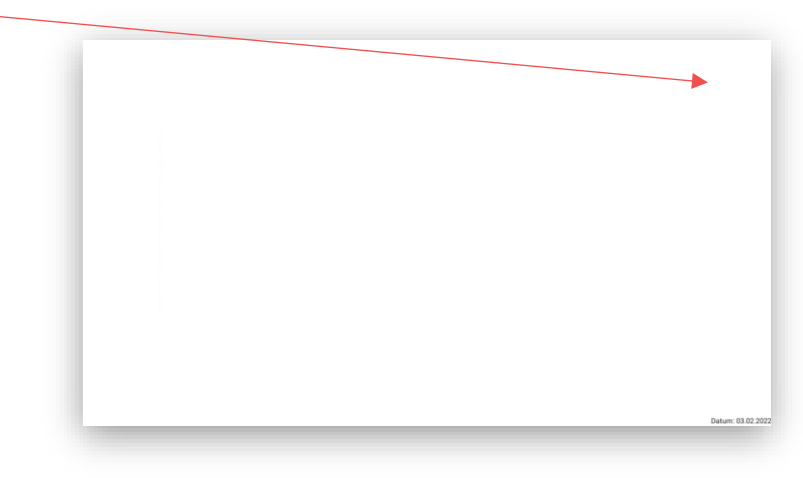

Nastavení funkcí LCD MENU:

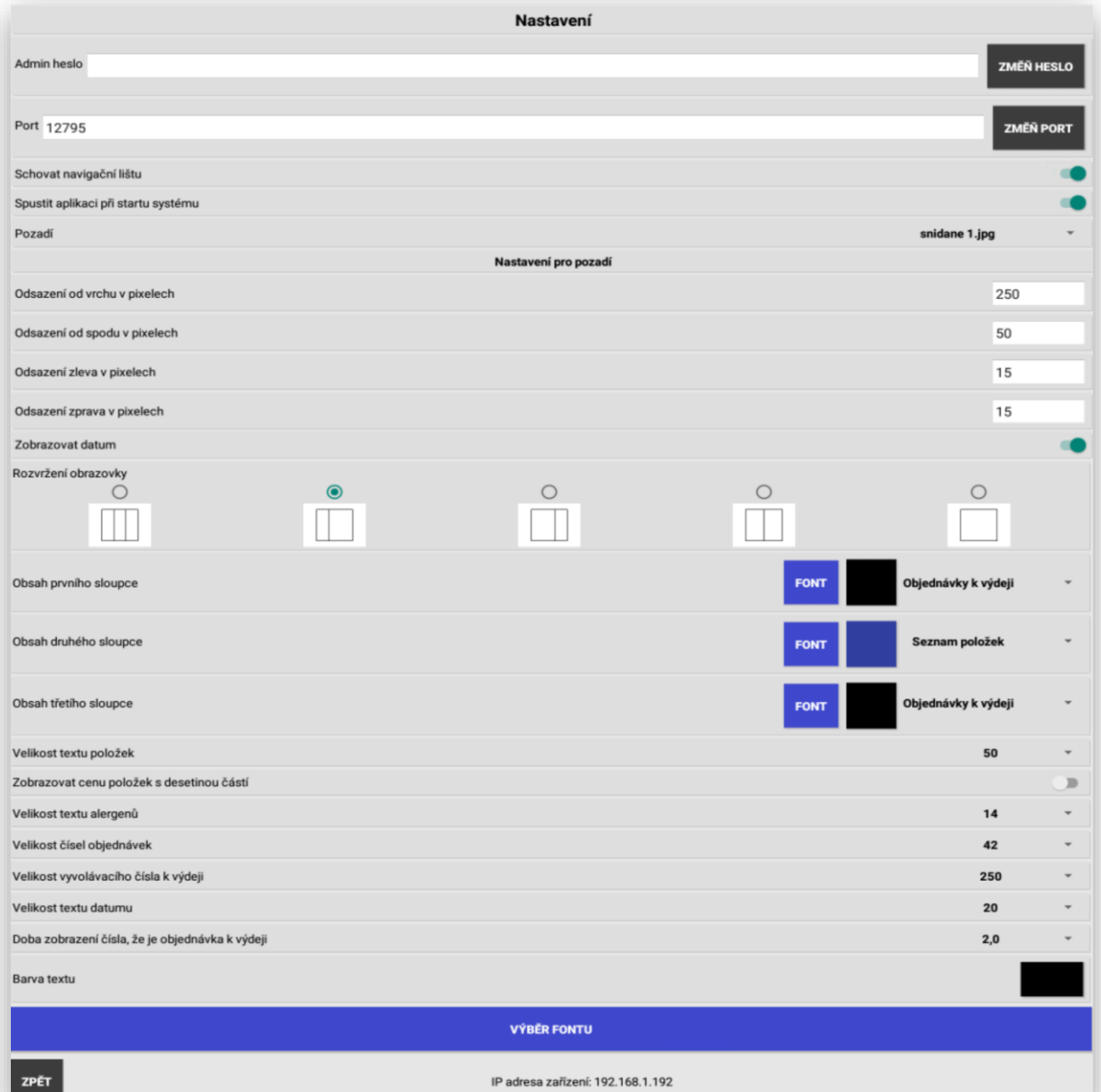

**Admin heslo**: je nastavení administrátorského přihlášení do LCD MENU a jeho nastavení. Tím zabezpečíme že se do nastavení nepřihlásí nepovolená obsluha.

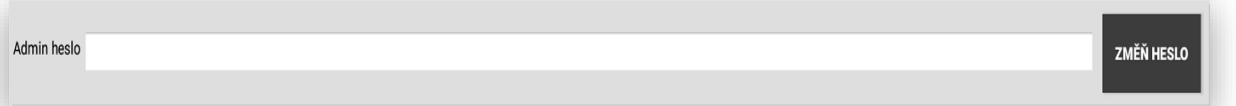

**Port**: nastavení komunikačního portu vyplňuje se na stejnou hodnotu jako je nastavení portu na straně MAXI pokladny. Standartně je přednastaven na hodnotu 12795.

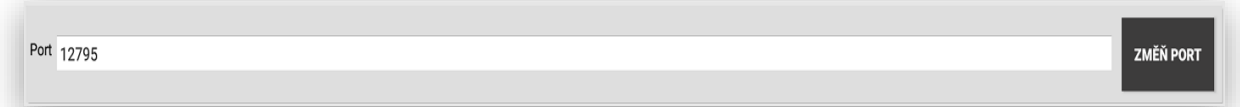

**Schovat navigační lištu**: tímto se schová spodní navigační lišta Android.

Schovat navigační lištu

**Spustit aplikaci při startu systému**: tímto nastavením se při zapnutí zařízení automaticky spustí i aplikace LCD MENU.

Spustit aplikaci při startu systému

**Nastavení pozadí k LCD výdejnímu systému.** tímto nastavením je možno nastavit zobrazení ke skupině zboží a nastavení zobrazení LCD MENU.

Pozadí

vydej.jpg

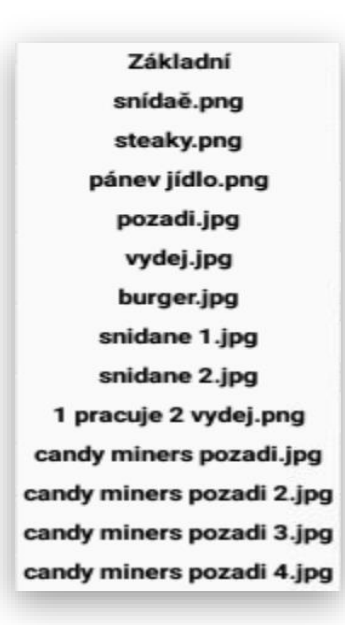

**Odsazení od vrchu v pixelech**: nastavení od jakého místa od vrchní části display se mají zobrazovat objednávky nebo MENU jídel.

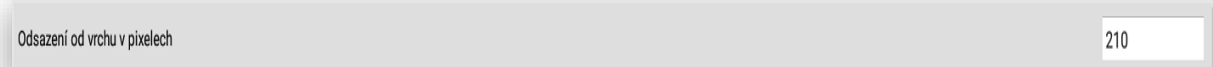

**Odsazení od spodu v pixelech**: nastavení do jakého místa od spodní části display se mají zobrazovat objednávky nebo MENU jídel.

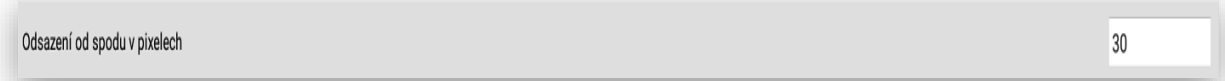

**Odsazení zprava a zleva**: nastavení do jakého místa od pravé a levé části display se mají zobrazovat objednávky nebo MENU jídel

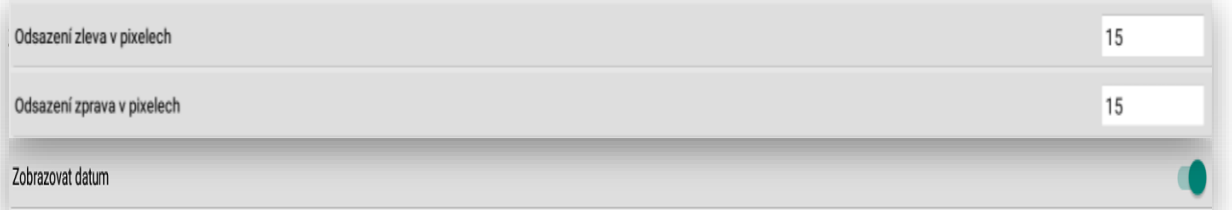

**Pozice datumu**: určuje ve kterém místě se má Datum na LCD MENU zobrazovat. Datum je možno umístit do všech čtyř rohů.

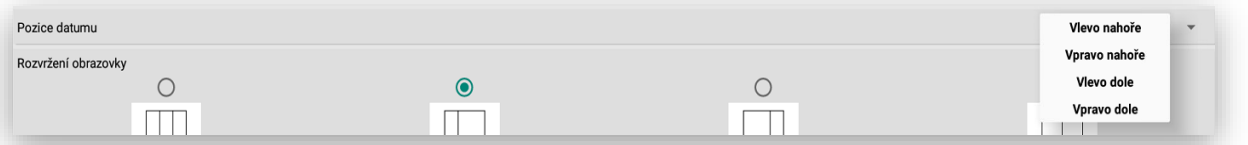

**Rozvržení obrazovky**: si nastavíte kolik zobrazovacích polí chcete na LCD MENU zobrazovat. LCD MENU umožňuje rozdělit obrazovku až na tři sekce.

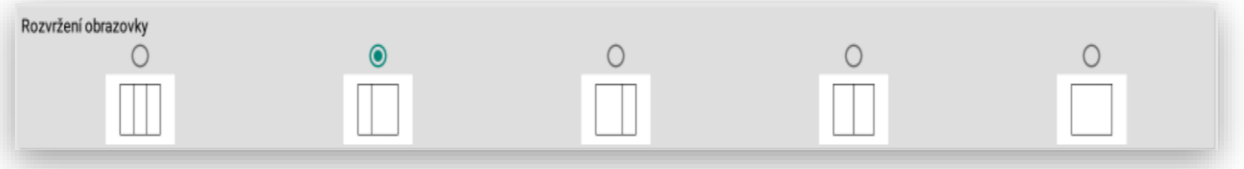

**Obsahy jednotlivých sloupců**: zde si nakonfigurujete co se má v jednotlivých sloupcích zobrazovat.

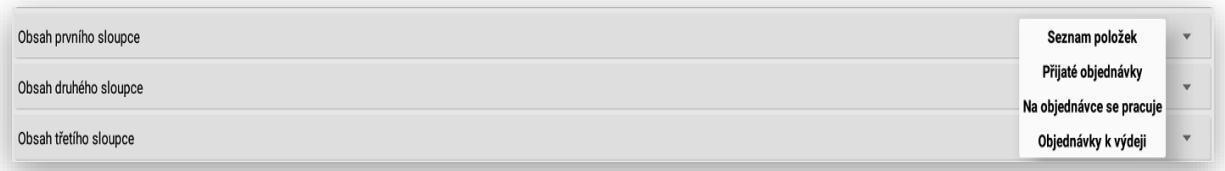

Možnost nastavení fontu a barvy písma pro jednotlivé sekce zobrazení:

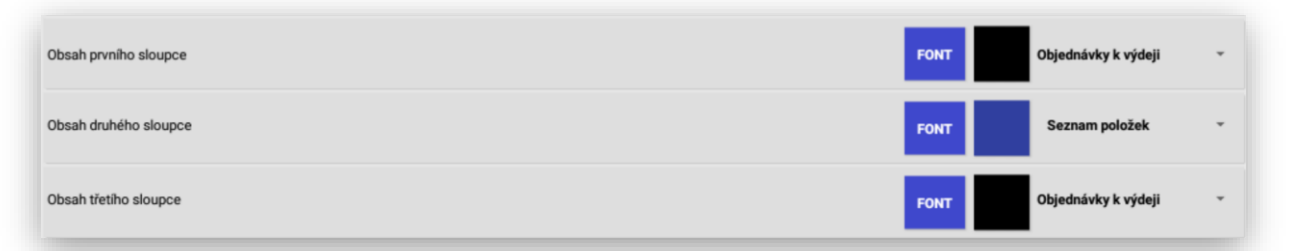

**Velikost textu položek**: umožňuje nastavení velikosti fontu textů zobrazených jídel na LCD MENU.

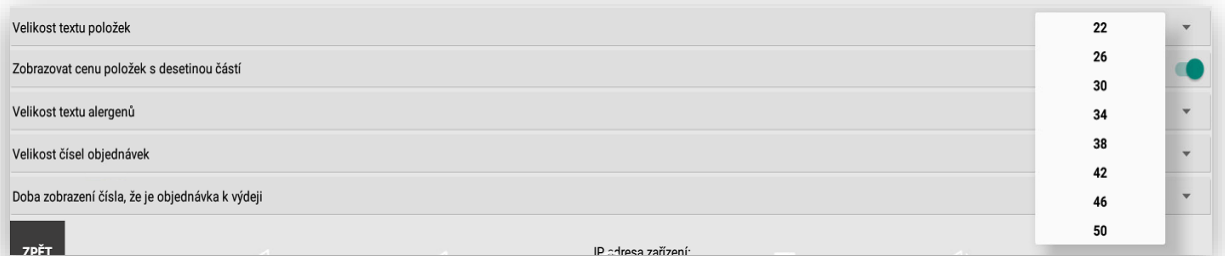

**Zobrazovat cenu položek s desetinou čárkou**: nastavení zobrazení cen na 2 desetinná místa. Vhodné pro provozy, kde je cena uváděna na desetníky.

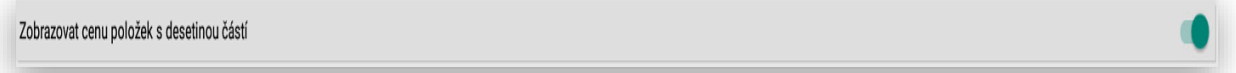

**Velikost textu alergenů**: nastavuje, jak velkým fontem mají být zobrazeny alergeny u každého jídla.

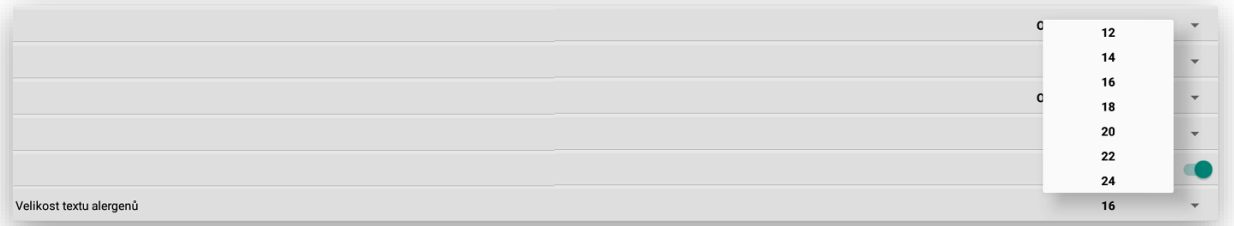

**Velikost čísel objednávek**: nastavuje, jak velkým fontem mají být zobrazeny čísla objednávky, Vždy nastavte tak aby bylo číslo objednávky dobře viditelné i z větší vzdálenosti.

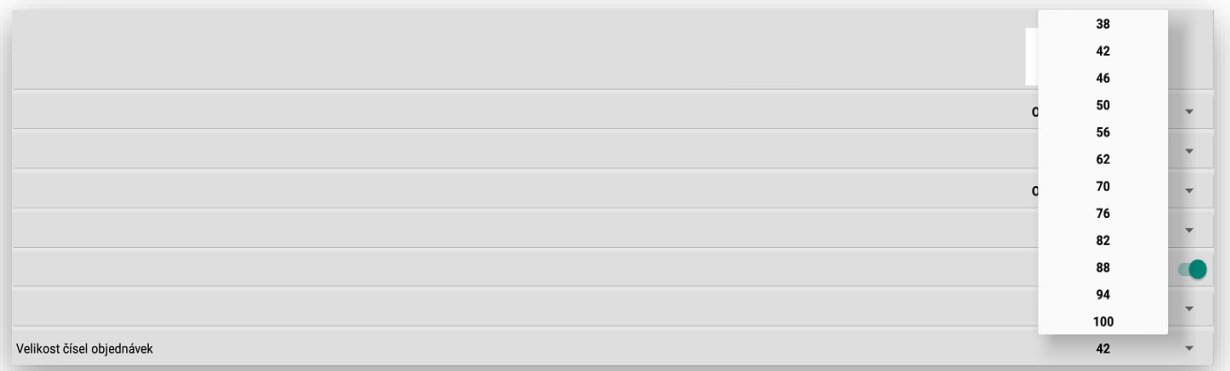

**Doba zobrazení čísla, že je objednávka k výdeji**: nastavení, jak dlouho se má přes celý display zobrazit objednávka která je nově k výdeji.

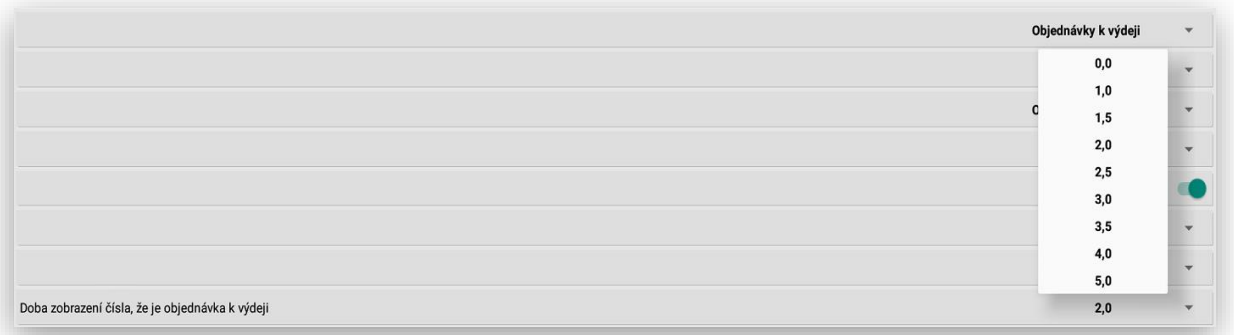

Po kompletním nastavení se vrátíte zpět do LCD MENU.

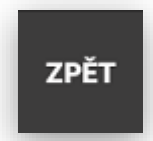

### Nastavení grafiky pozadí a pozadí k číslu výdeje

Pokud nechcete mít LCD MENU jen bílé pozadí je potřeba si pozadí vyrobit v grafickém programu. Do pozadí je možno přidat logo podniku, názvy sloupců, prakticky na pozadí se dá umístit cokoliv.

Obrázek pozadí je potřeba uložit ve formátu pozadi.JPG

Obrázek pozadí k číslu výdeje je potřeba uložit ve formátu číslo\_pozadi.JPG

#### **Pro ukázku je vytvořeno toto pozadí**:

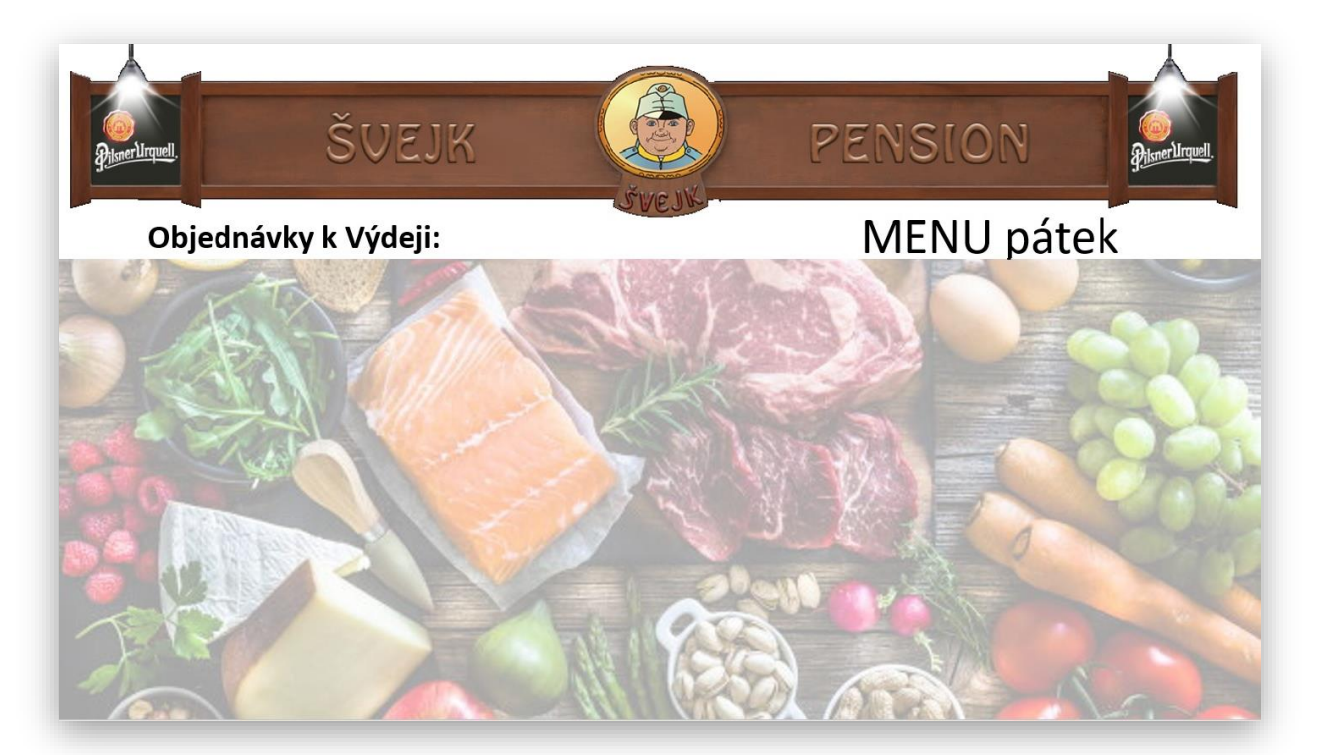

**Pro ukázku je vytvořeno toto číslo pozadí**:

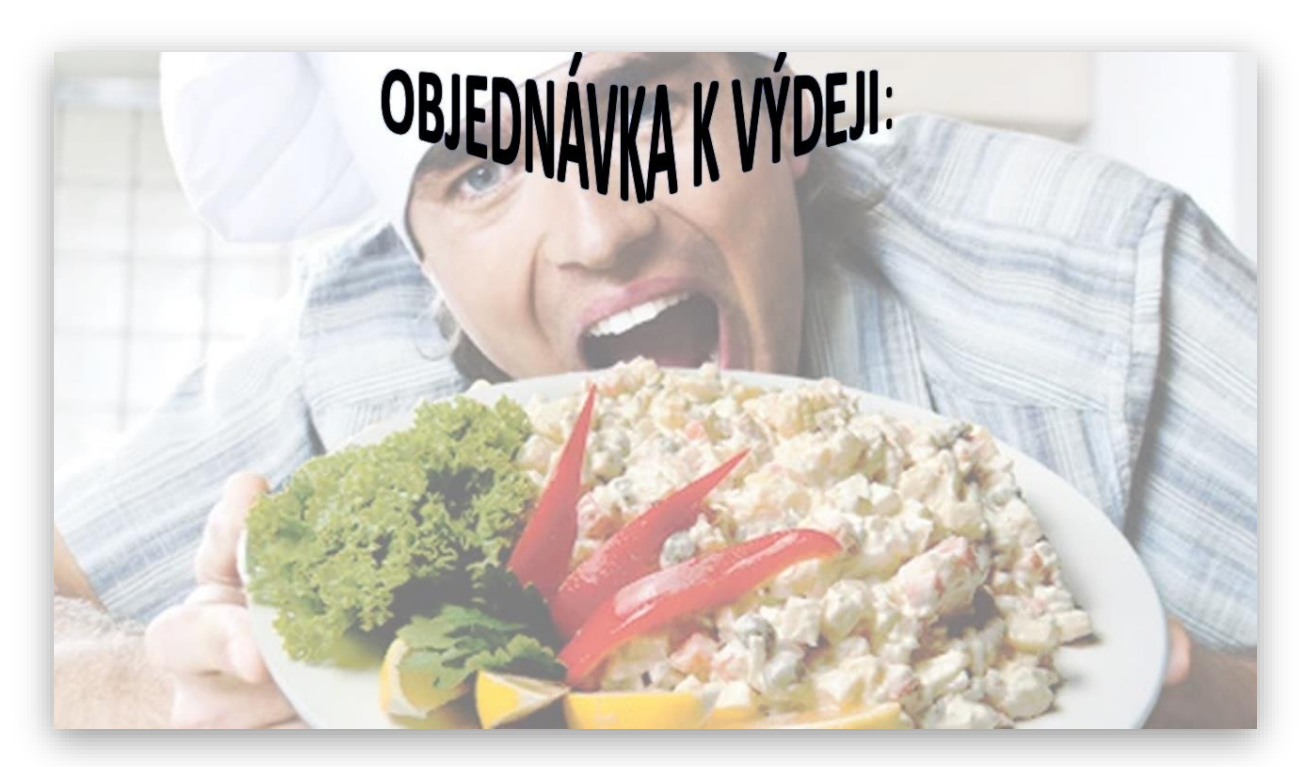

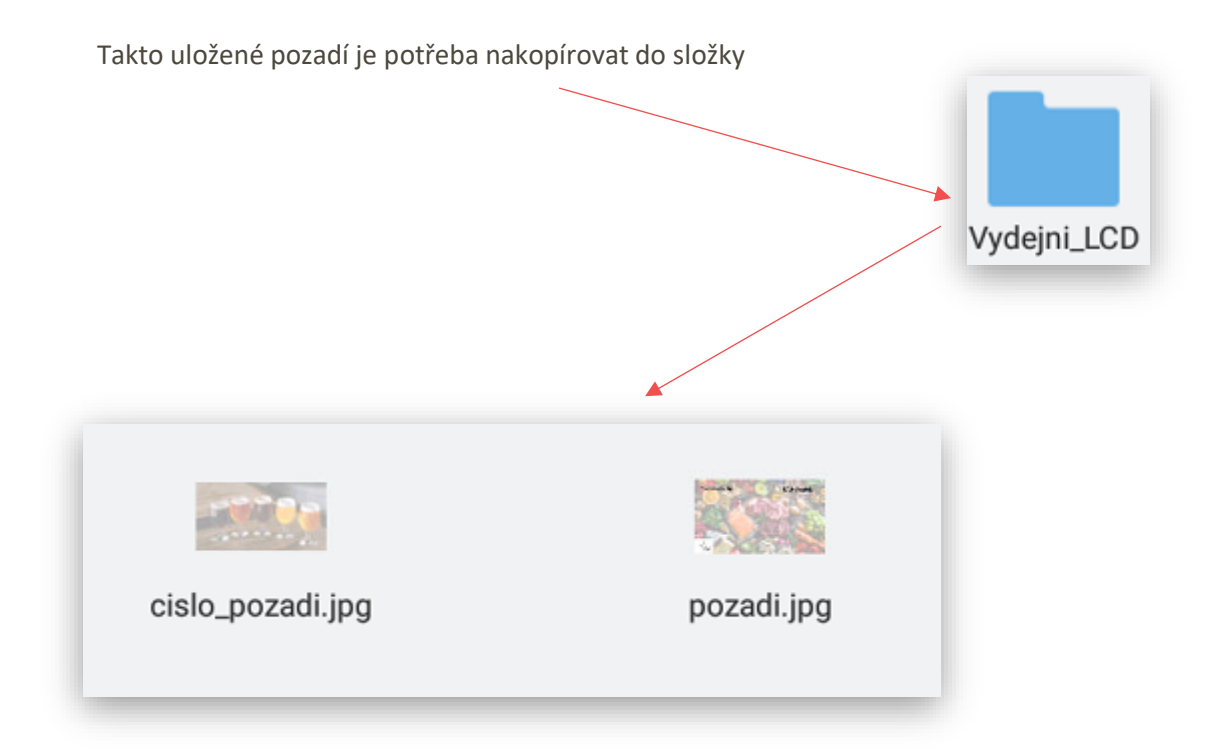

Jakmile restartujete SW LCD MENU pozadí se automaticky zobrazí na LCD MENU

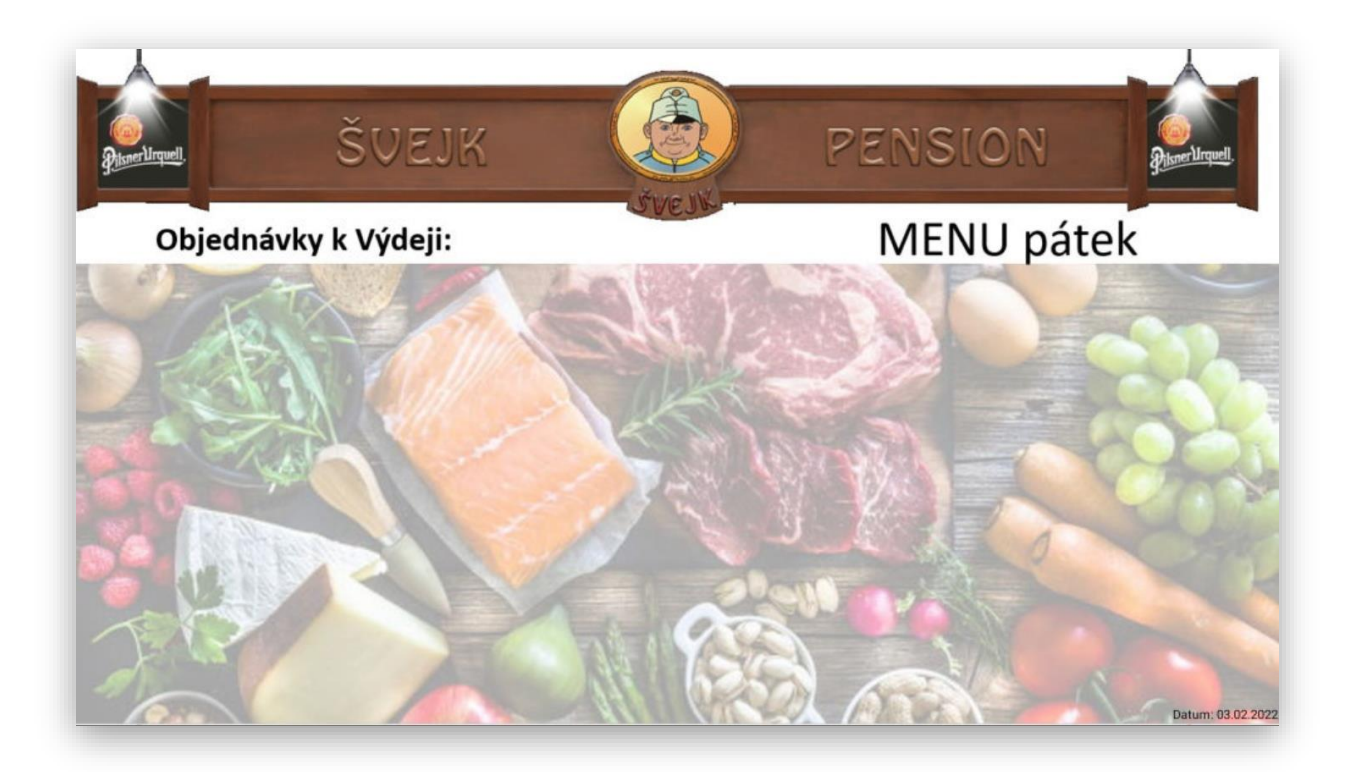

### Nastavení zobrazení MENU:

Na MAXI pokladně je potřeba určit jaká skupina zboží se má momentálně na LCD MENU zobrazovat.

Klikněte na MAXI pokladně na tlačítko **Další funkce**:

Vyberte funkci **Výdejní LCD terminál**:

Zobrazí se následující obrazovka:

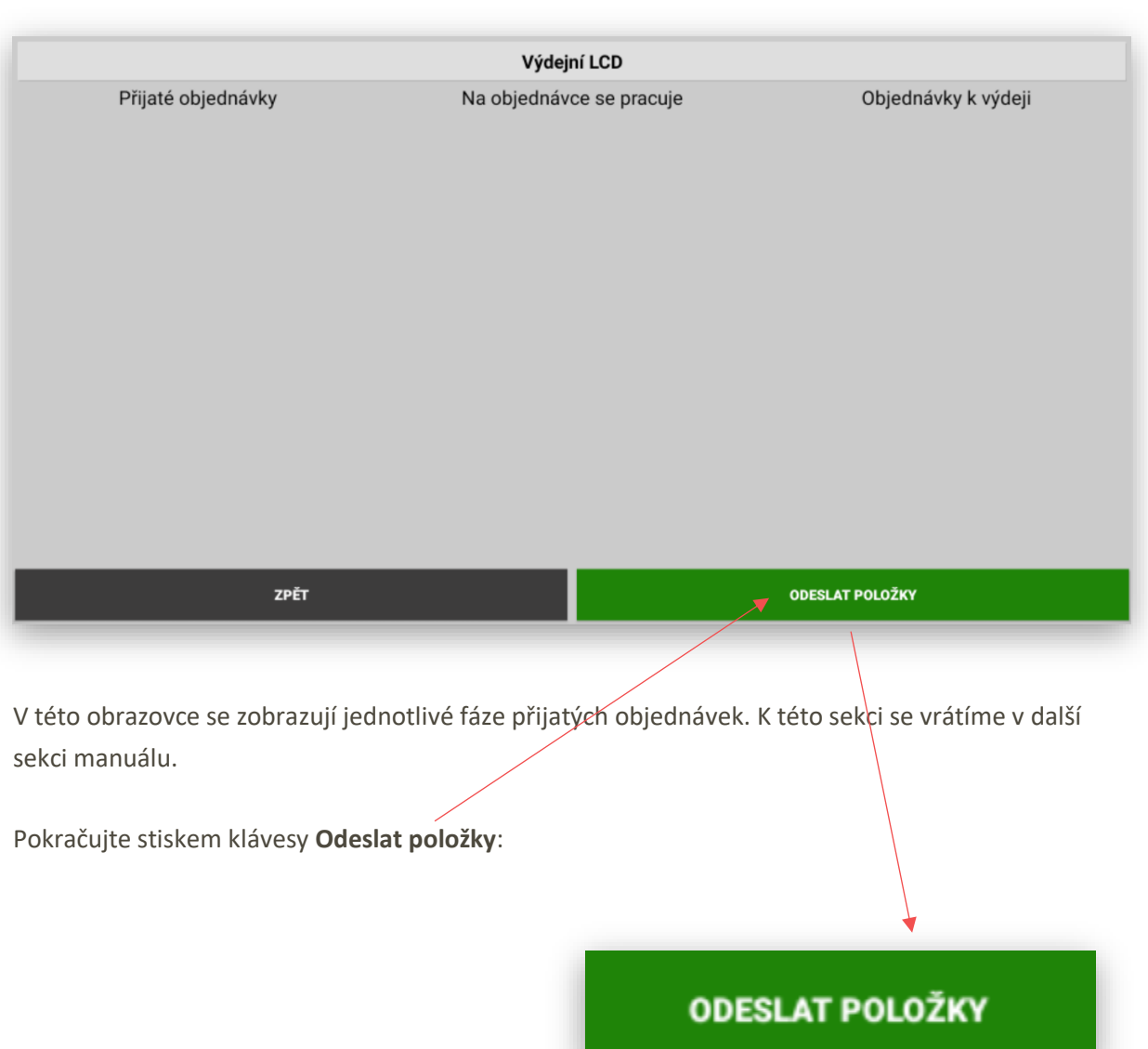

**DALŠÍ FUNKCE** 

**VÝDEJNÍ LCD TERMINÁL** 

MAXI pokladna zobrazí všechny Skupiny zboží, které jsou v MAXI pokladně nastavené:

Ke Skupinám zboží se také automaticky načítají Skupiny MENU DEN, které jsou v aktuální čas na MAXI pokladně vytvořené.

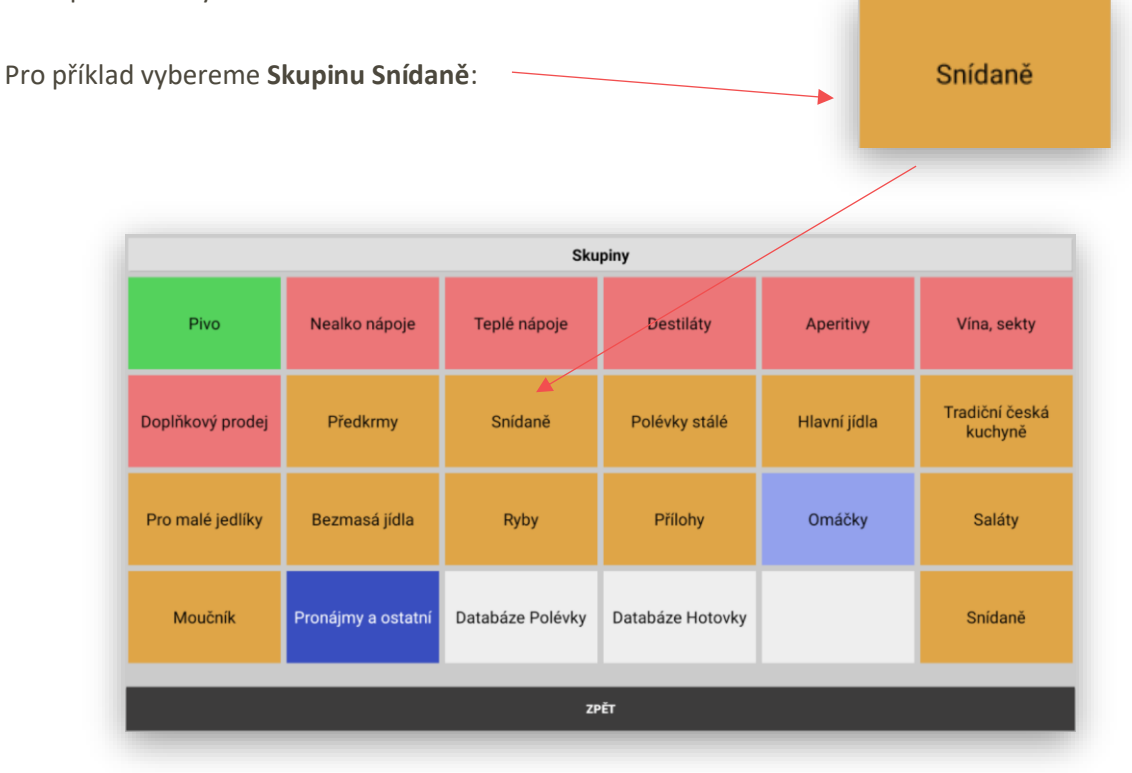

## Zobrazení LCD MENU:

Při použití ½ Levá strana Čísla objednávek k výdeji a Pravá strana MENU DEN zobrazení Skupiny Snídaně:

#### **Vše je o grafické přípravě jednotlivých pozadí.**

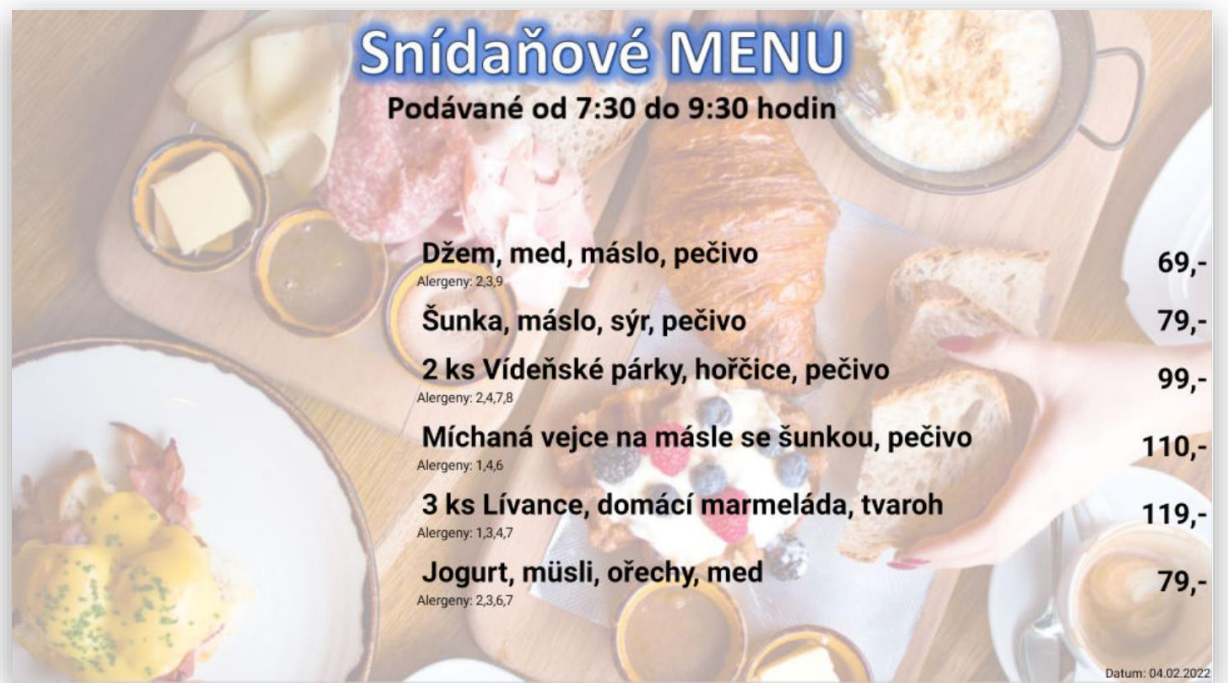

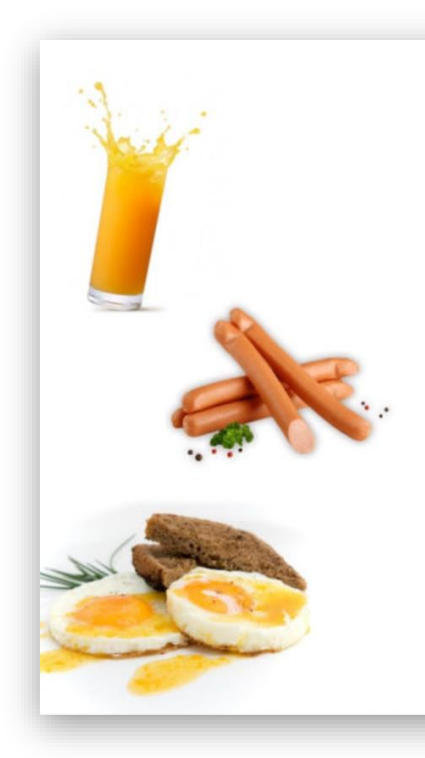

#### Snídaňové MENU Podávané od 7:30 do 9:30 hodin Džem, med, máslo, pečivo  $69 -$ Alergeny: 2,3,9 Šunka, máslo, sýr, pečivo  $79,-$ 2 ks Vídeňské párky, hořčice, pečivo  $99 -$ Alergeny: 2,4,7,8 Míchaná vejce na másle se šunkou, pečivo  $110,-$ Alergeny: 1,4,6 3 ks Lívance, domácí marmeláda, tvaroh  $119,-$ Alergeny: 1,3,4,7 Jogurt, müsli, ořechy, med  $79,-$ Alergeny: 2,3,6,7

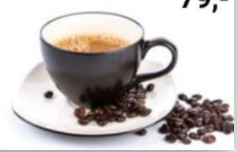

Datum: 04.02.2022

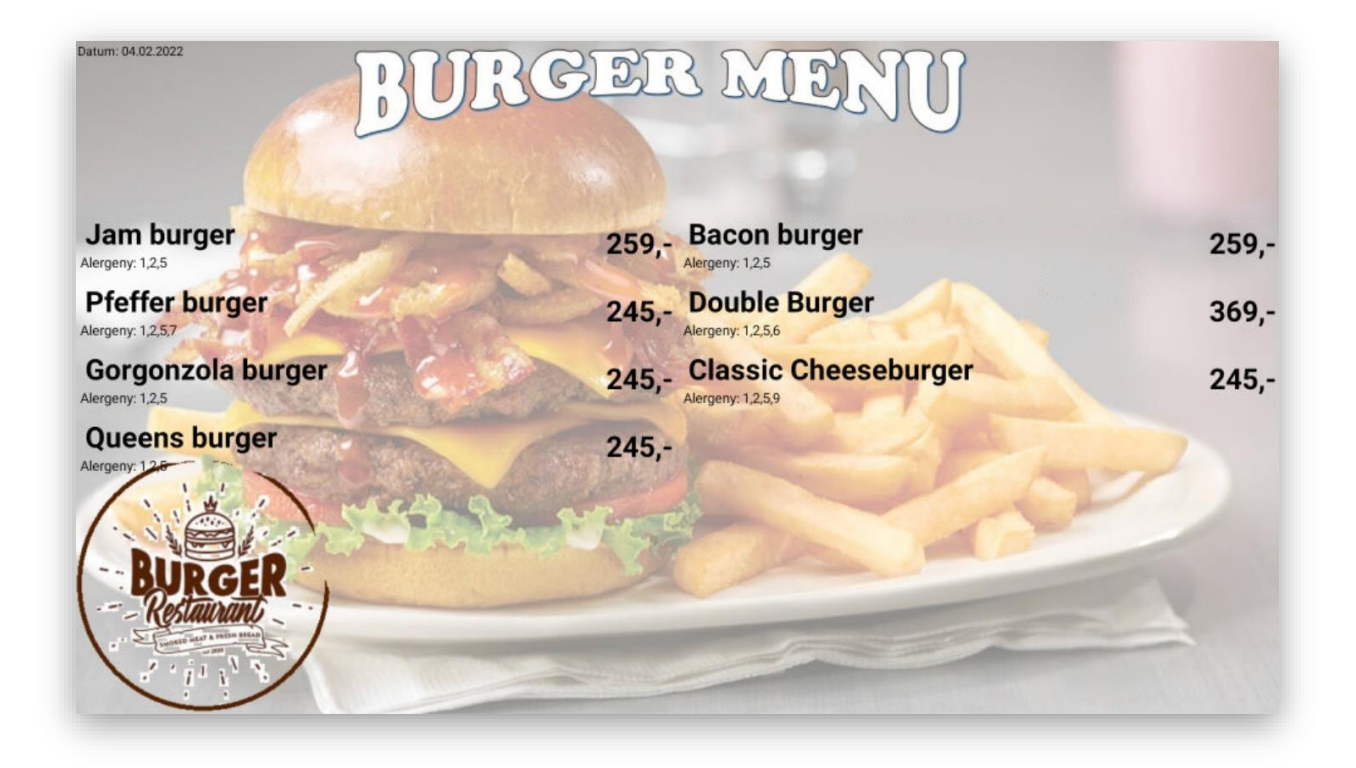

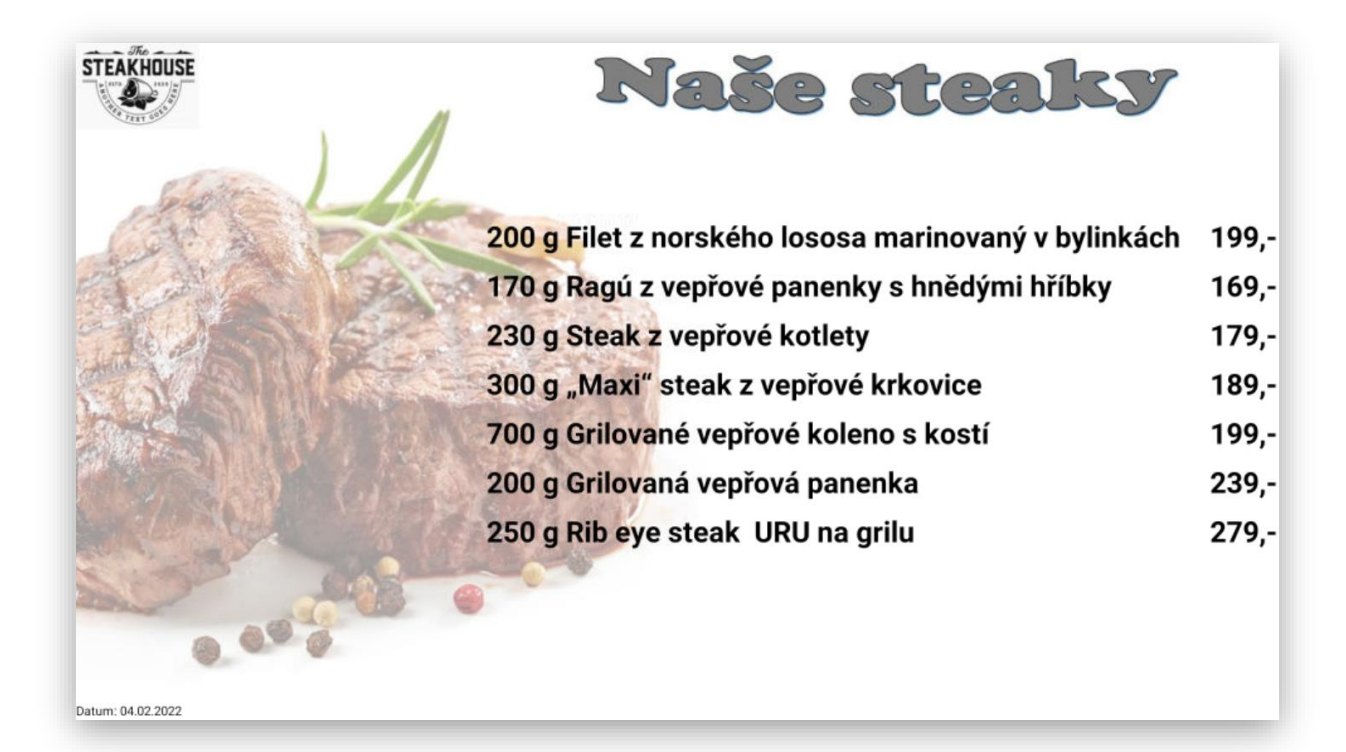

## Kombinované zobrazení MENU a Výdej objednávek

V tomto nastavení funguje LCD MENU jak pro výdej objednávek, tak pro zobrazení MENU.

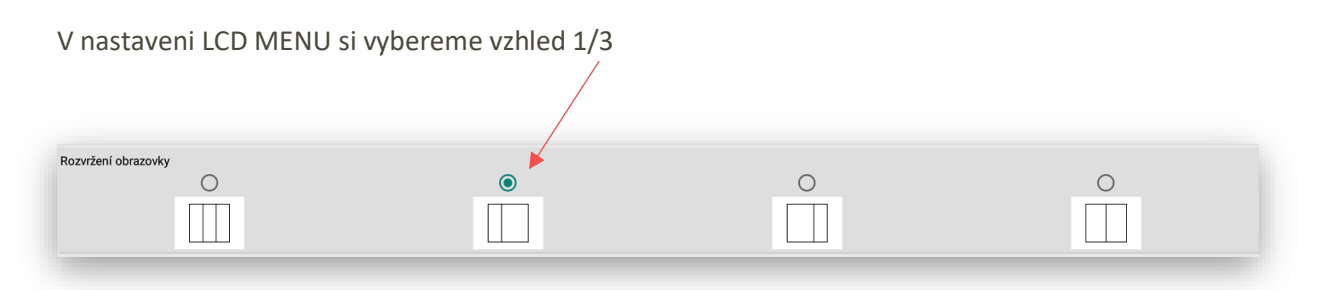

V dalším kroku si určíme, co se má v prvním a druhém sloupci zobrazovat.

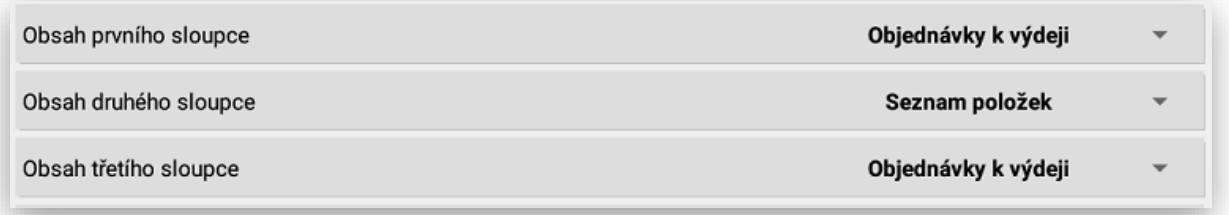

Zobrazení první sloupec Objednávky k výdeji a druhý sloupec Seznam položek vybrané skupiny.

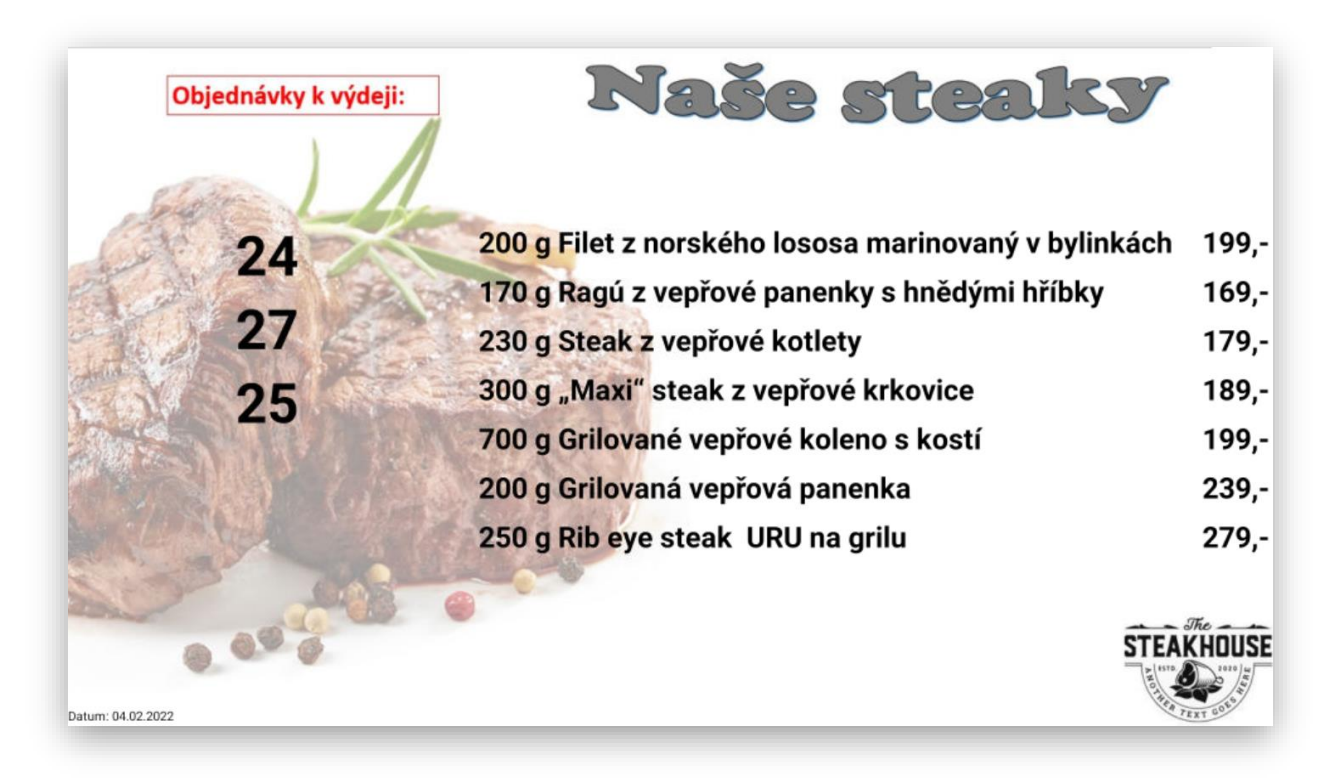

Zobrazení může být i obráceně, podle nastavení zobrazení.

### Obsluha výdeje objednávek na MAXI pokladně:

Pokud je na MAXI pokladně, Kiosku, popřípadě na Mobilním číšníkovi, vytvořena objednávka. Tato objednávka se automaticky zaznamená v systému LCD MENU.

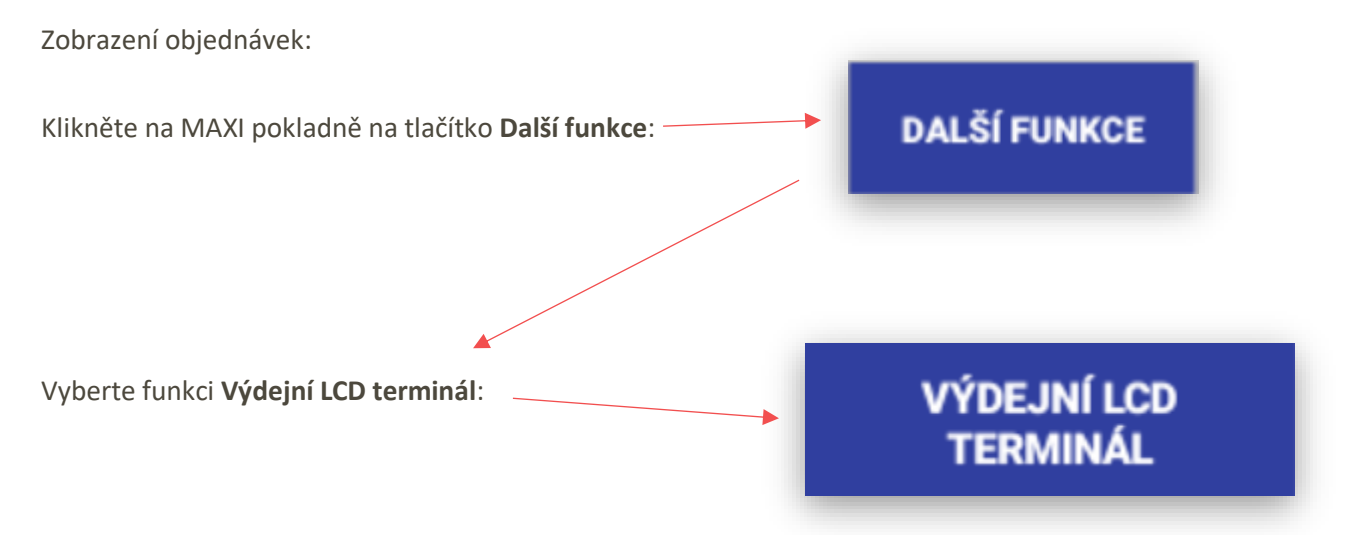

MAXI pokladna zobrazí seznam objednávek podle jednotlivých fází přípravy.

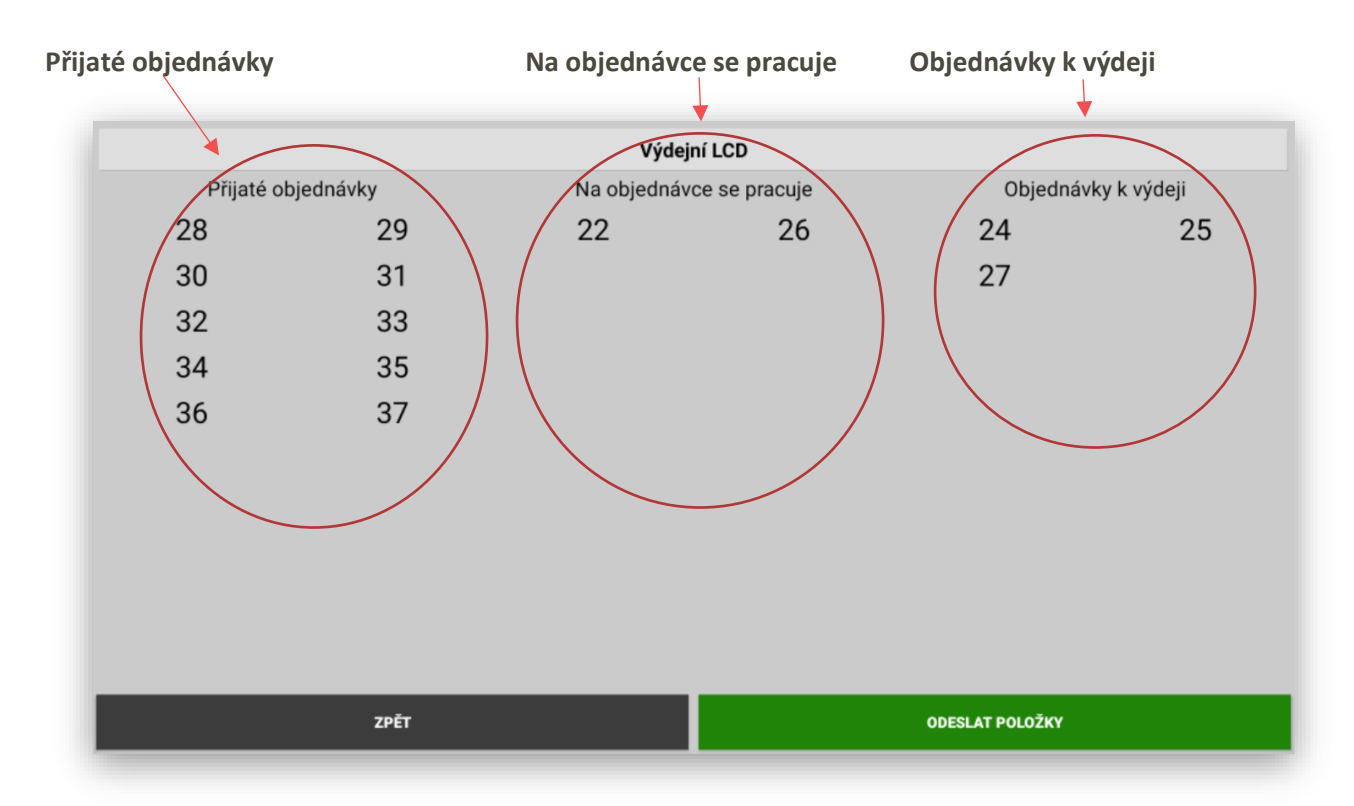

Přemístění objednávek do další sekce je možno buď přes připojený systém **KDS Kitchen Display System**, u kterého se používají formy přípravy, nebo ručně přímo v této zobrazovací tabulce.

Záleží na zvoleném typu zobrazení LCD MENU, jak se budou jednotlivé sloupce a typy objednávek zobrazovat.

**Existují celkem tři varianty zobrazení objednávek.**

- 1- Varianta
	- a. LCD MENU zobrazuje pouze na **1/3 objednávky k Výdeji** a na **2/3 zobrazuje MENU**

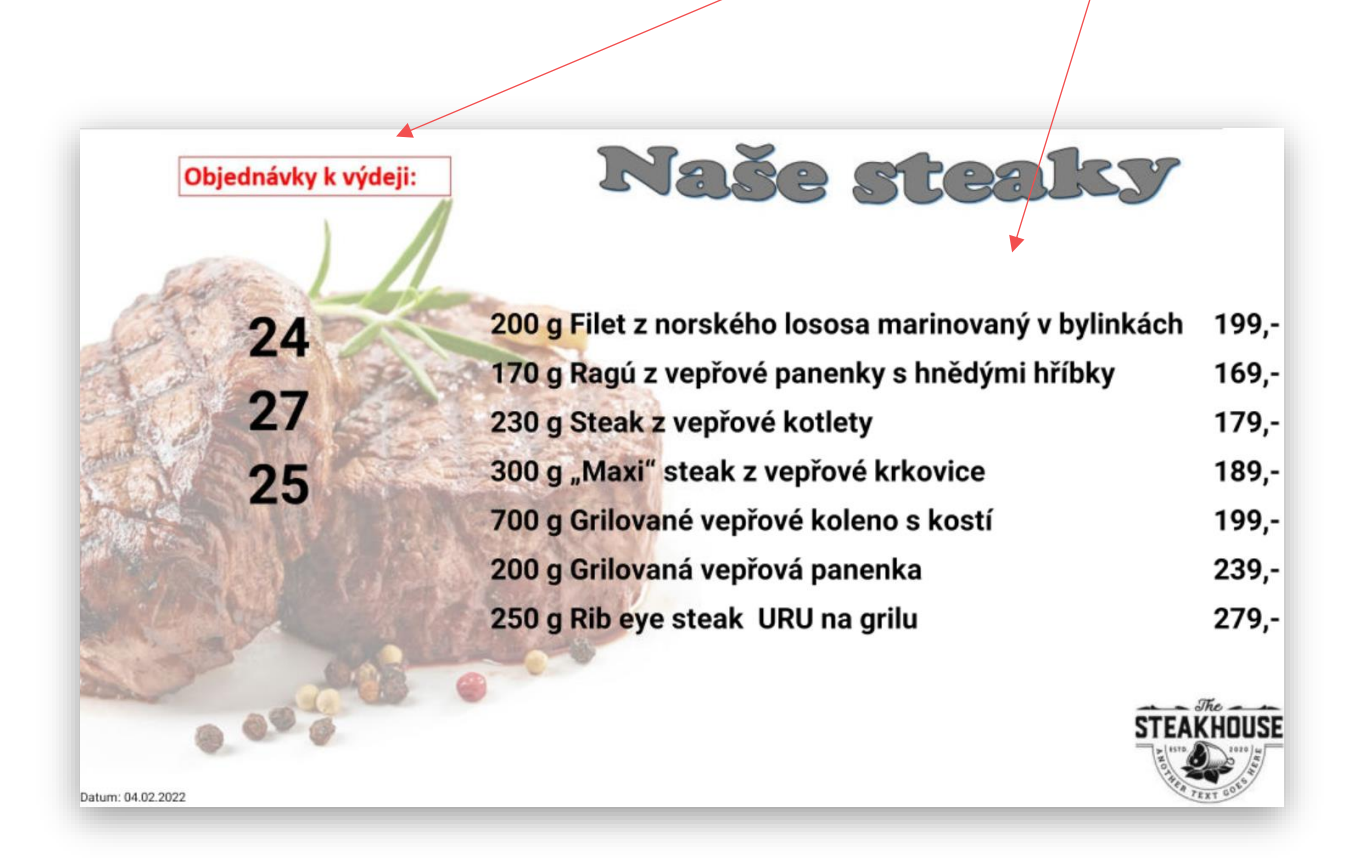

#### 2- Varianta

a. LCD MENU zobrazuje pouze na 1 polovině **Objednávky, na kterých se pracuje** a na 2 polovině položky MENU nebo, **Objednávky k výdeji**

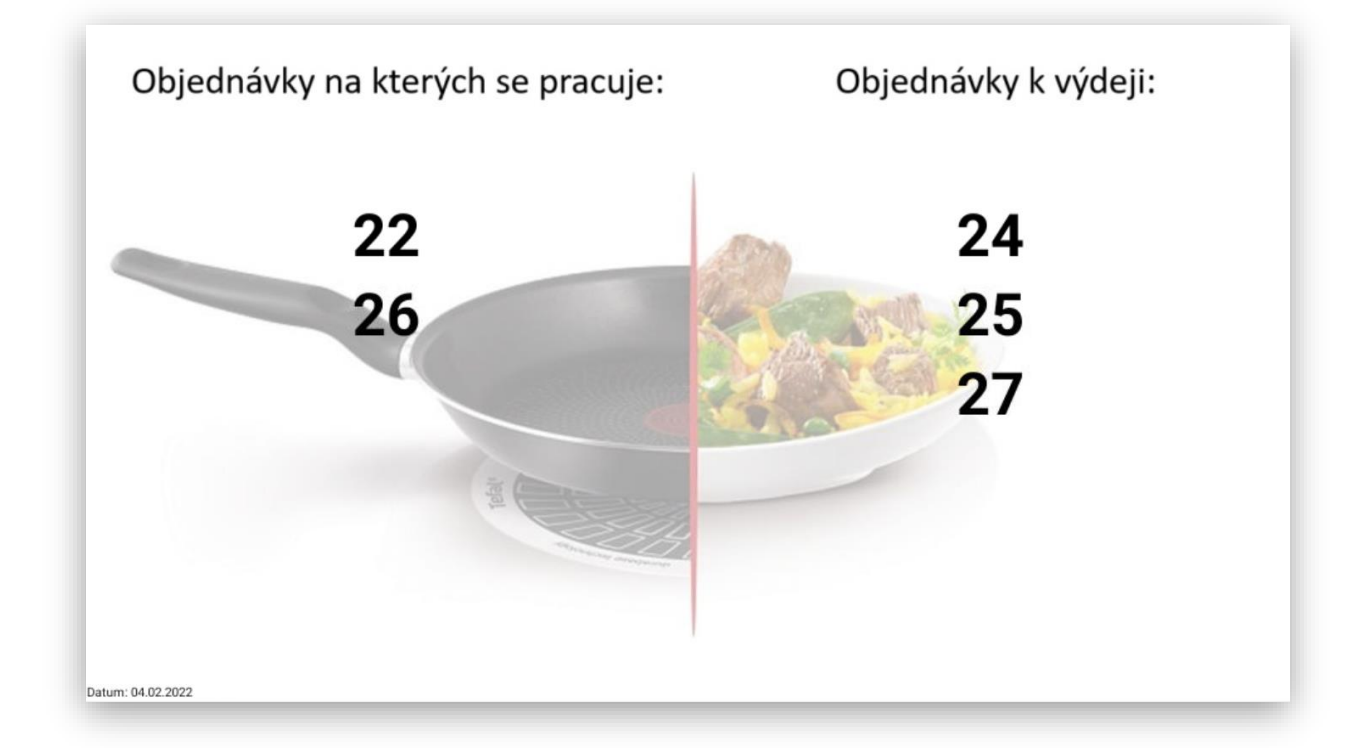

#### 3- Varianta

**a.** LCD MENU zobrazuje všechny tři fáze přípravy **1/3 Objednávka přijatá, 1/3 Objednávka v přípravě, 1/3 Objednávka k výdeji**

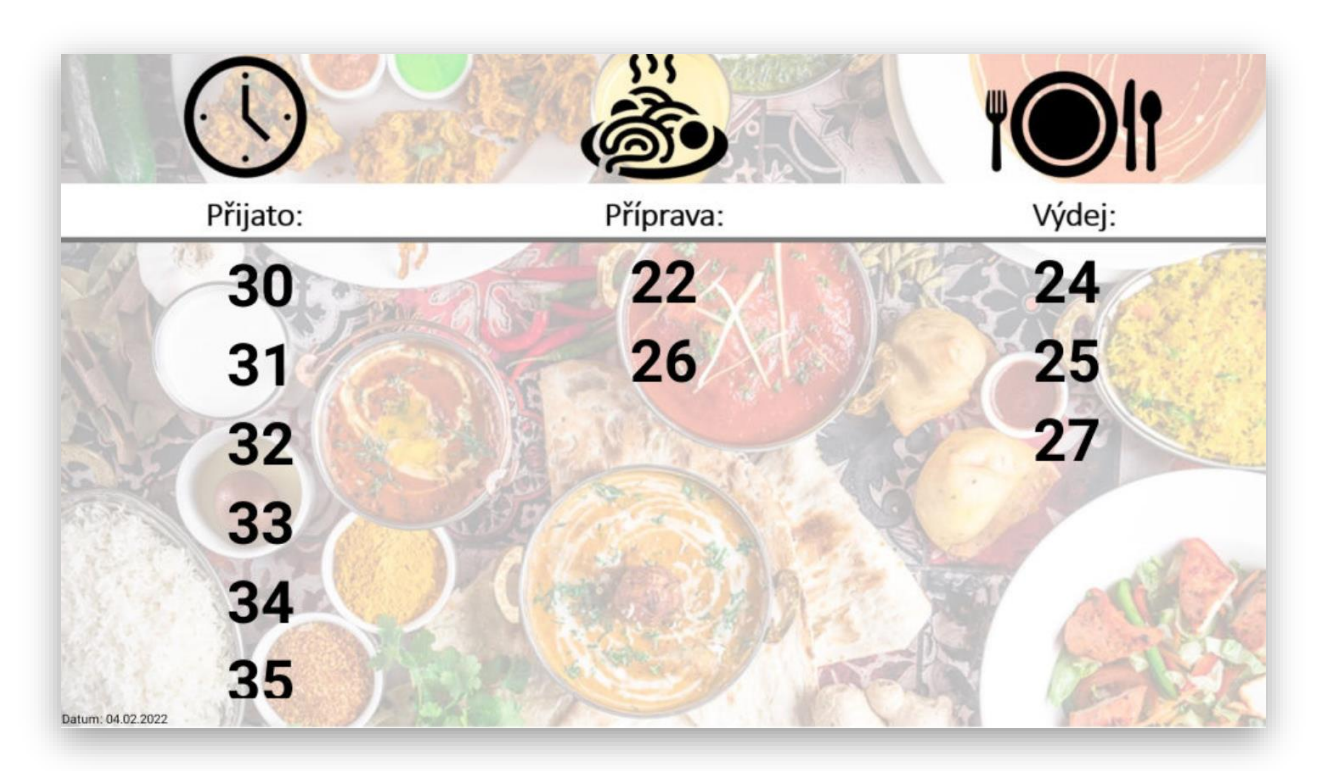

**Zobrazení nové položky k výdeji**: LCD MENU extra zobrazuje přes celý display novou objednávku k Výdeji. Tato obrazovka podporuje jiné pozadí nežli je nastaveno jako obecné pro hlavní obrazovku.

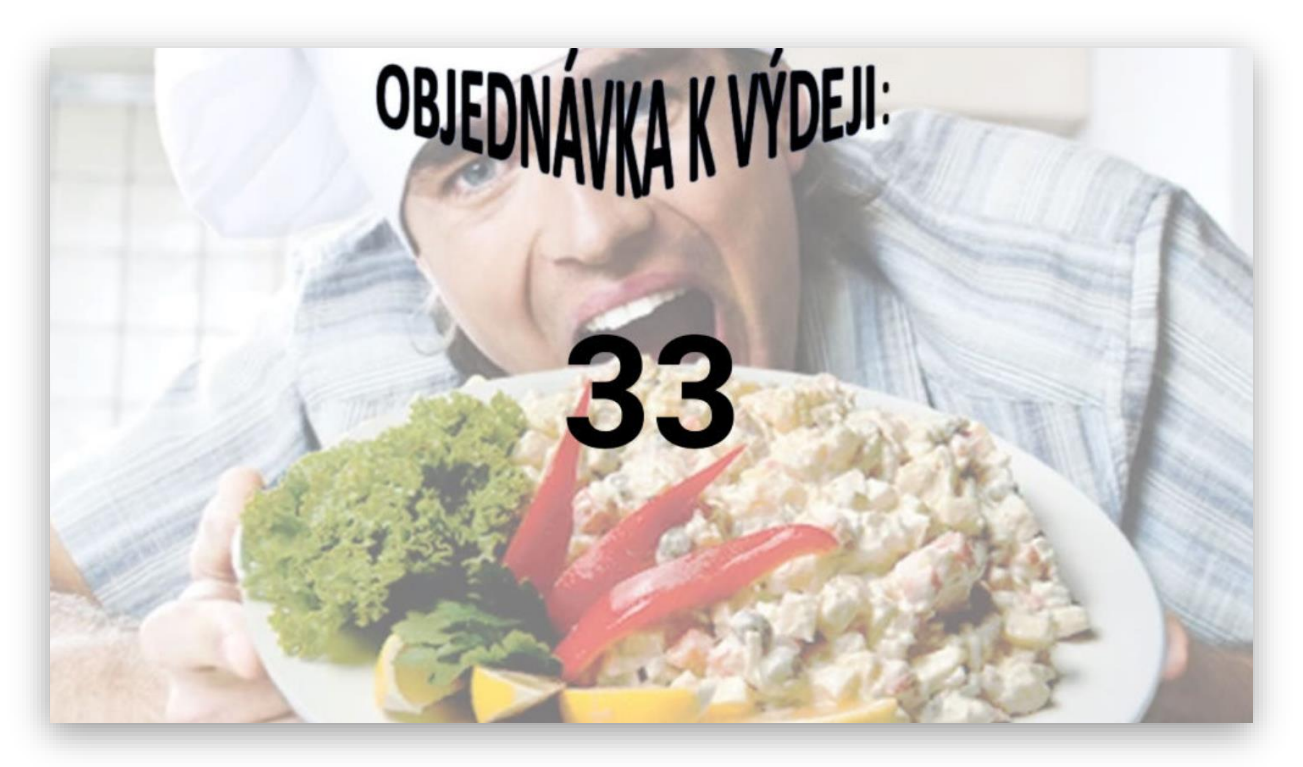

**Všechny funkce LCD MENU uvedené v tomto manuálu jsou pro verzi MAXI pokladny 1.2.2**